# Product Attachments for Magento 2 **User Guide**

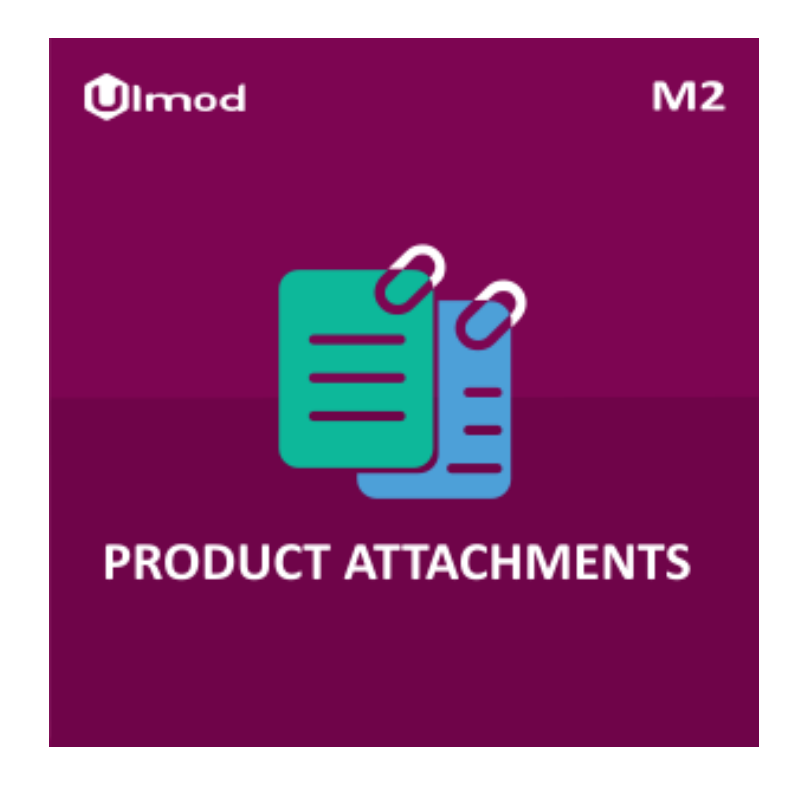

## **Table of Contents**

#### **[1. Product Attachments Configuration](#page-2-0)**

- [1.1. Accessing the Extension Main Setting](#page-3-0)
- [1.2. Attachment Configuration](#page-4-0)

#### **[2. Product Attachments Management](#page-5-0)**

- [2.1. Managing Categories](#page-6-0)
- [2.2. Managing Attachments](#page-8-0)
- **[3. Front-End View](#page-12-0)**
- **[4. Support](#page-13-0)**

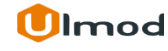

#### **1. Product Attachments Configuration**

<span id="page-2-0"></span>Once you are finished with installing the extension it is time to proceed to your Magento 2 backend to finalize the Product Attachments setup.

Before start using product attachments we suggest running through the extension settings and other options available to adjust the settings. This will help in better understanding of how the extension functions and what can you expect your product attachment to look and feel like.

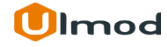

#### **1.1. Accessing the Extension Main Settings**

<span id="page-3-0"></span>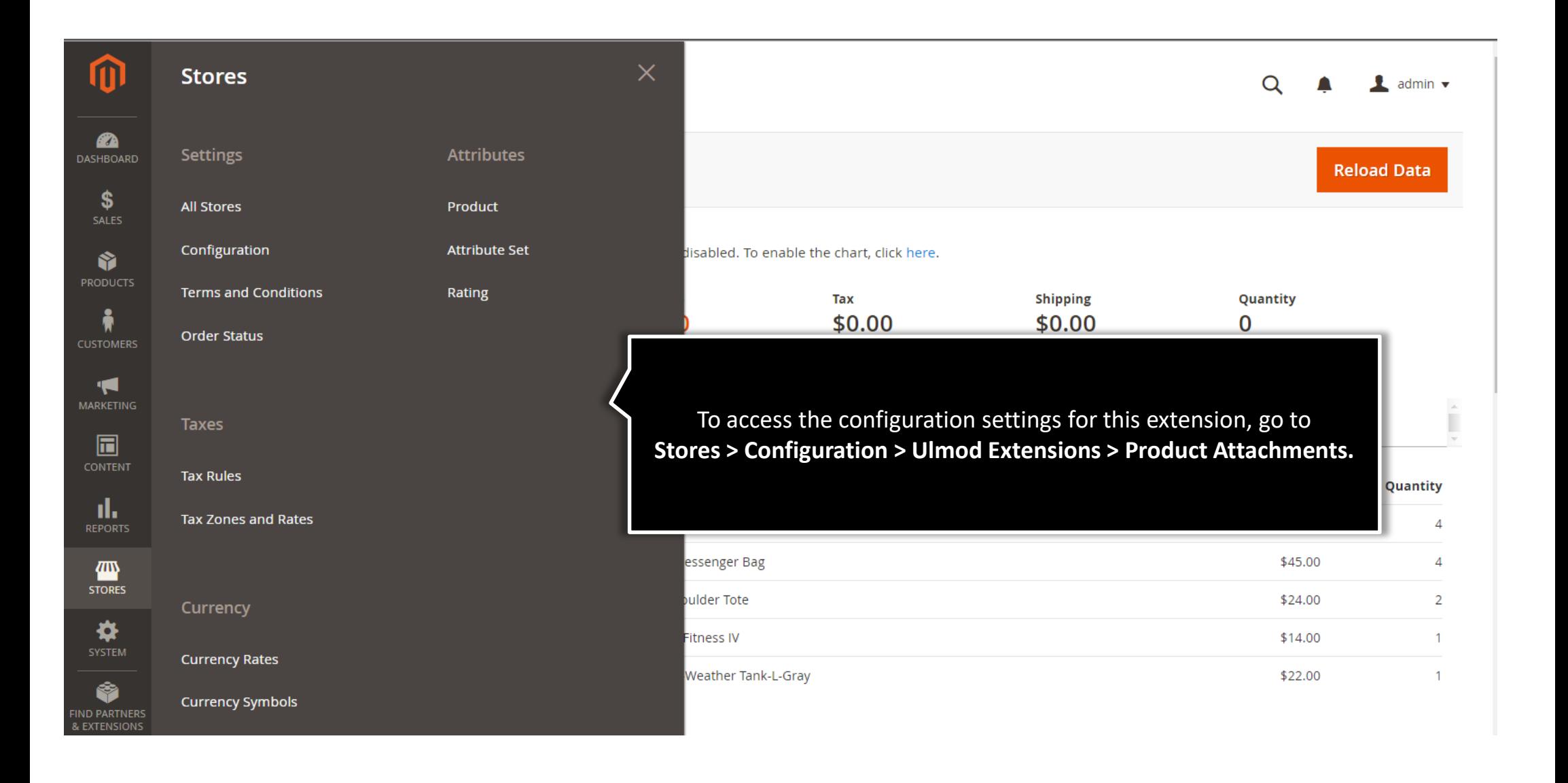

## **1.2. Attachment Configuration**

<span id="page-4-0"></span>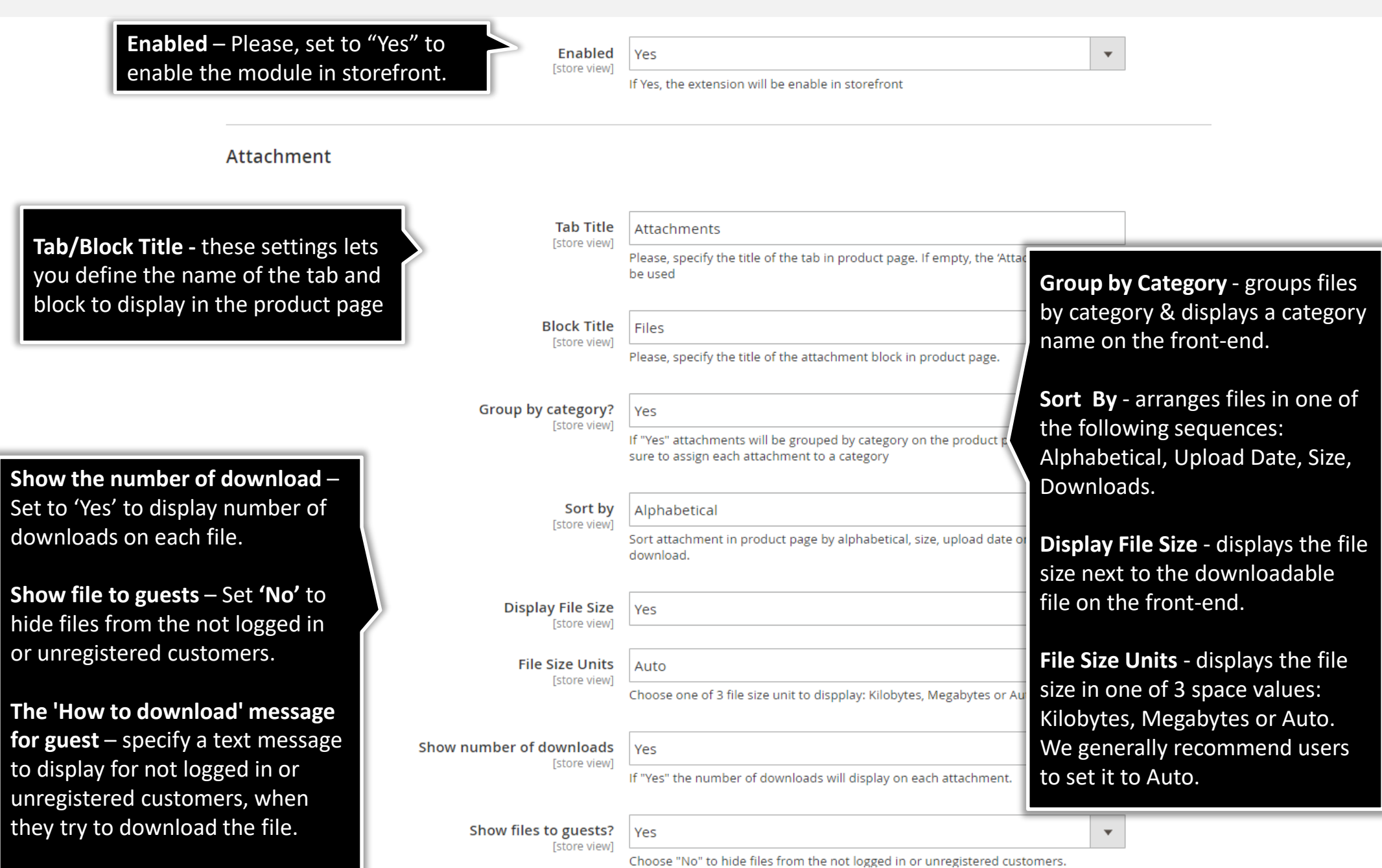

#### **2. Product Attachments Management**

#### <span id="page-5-0"></span>**Category**

The extensions allows you to create unlimited category to categorize your product attachments for easy navigation. To view, edit or create new category, please go to "**PRODUCTS → Product Attachments by Ulmod → Categories**" A convenient grid displays all your categories. Discover mass actions to manage your categories faster. To create new category, please click the **'Add New Category'** button in the upper right corner of the page.

#### **Attachments**

Product Attachments is a handy tool for supplying product pages with a wealth of valuable data. The extensions allows you to create unlimited attachments .

To view, edit or create new attachment, please go to "**PRODUCTS → Product Attachments by Ulmod → Attachments"** A convenient grid displays all your attachments. Discover mass actions to manage your attachments faster. To create new attachment, please click the **'Add New Attachment'** button in the upper right corner of the page.

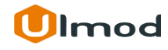

#### **2.1. Managing Sections**

<span id="page-6-0"></span>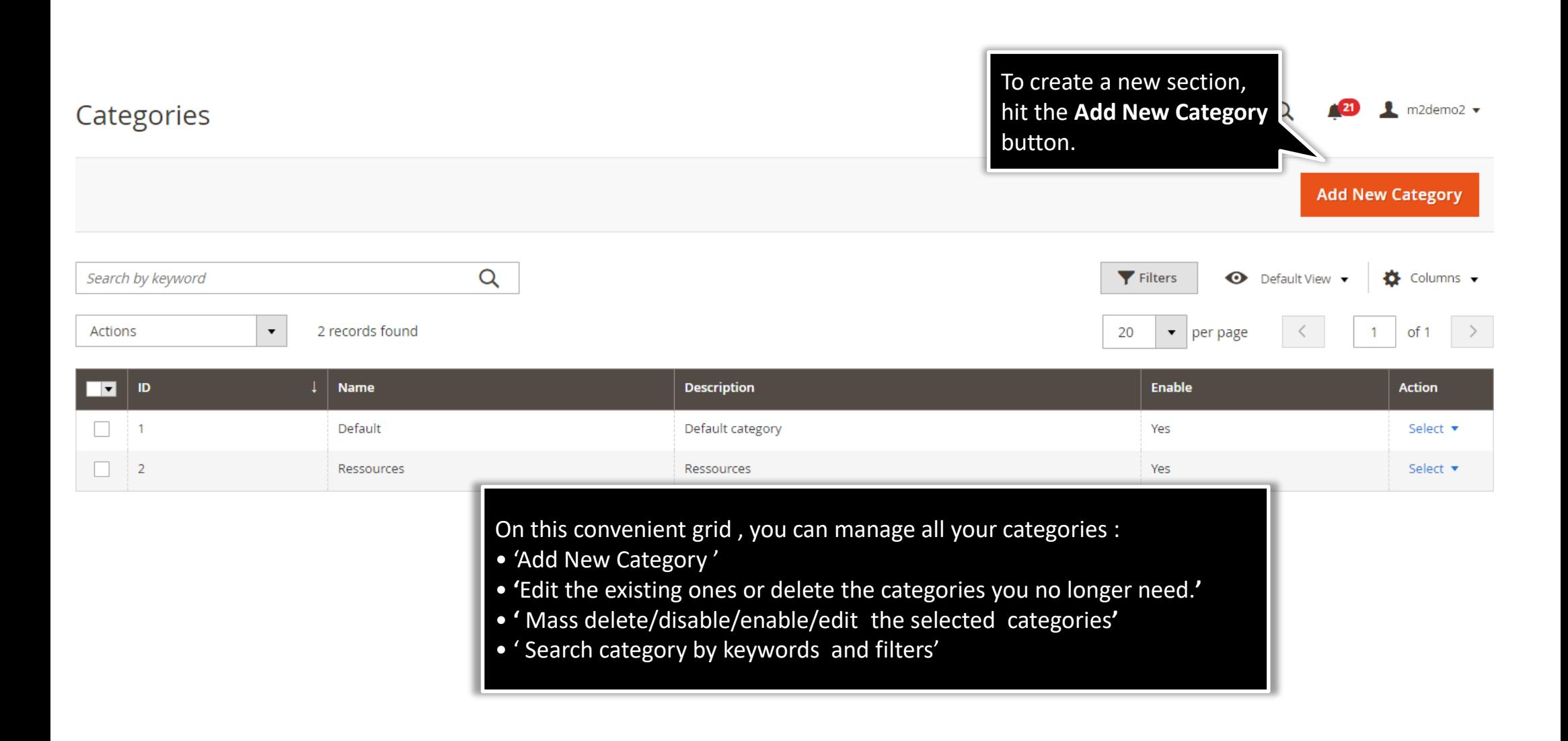

**Ulmod** 

## **2.1.1. Edit Category**

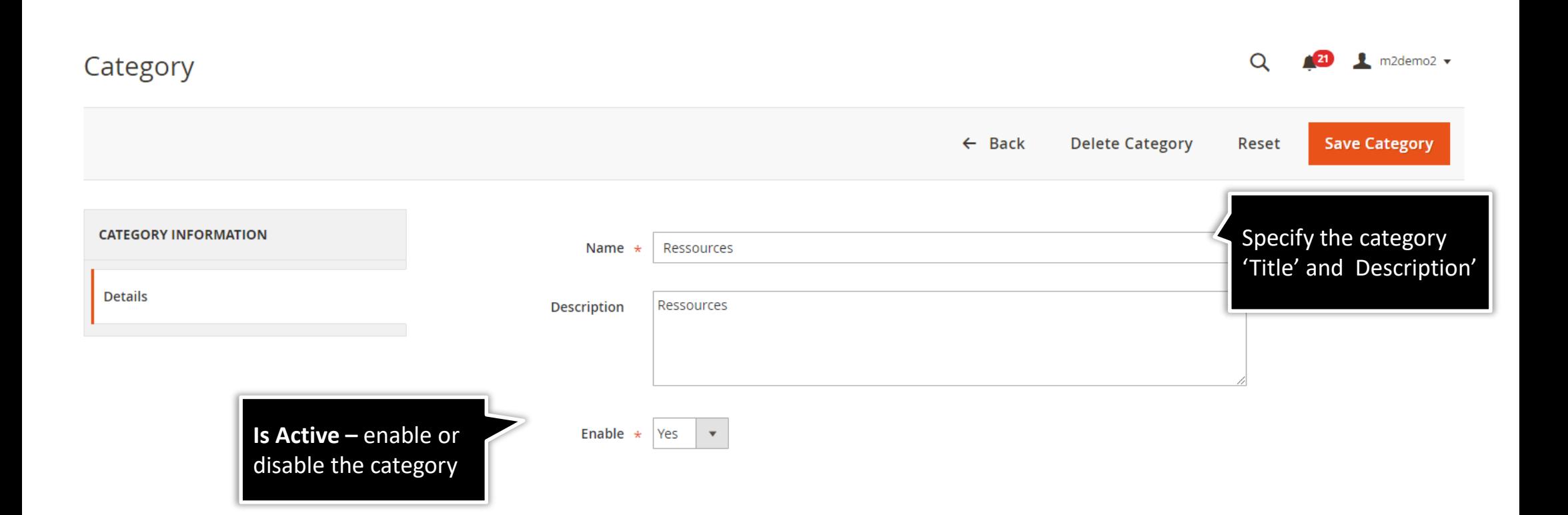

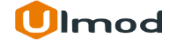

## **2.2. Managing Attachments**

<span id="page-8-0"></span>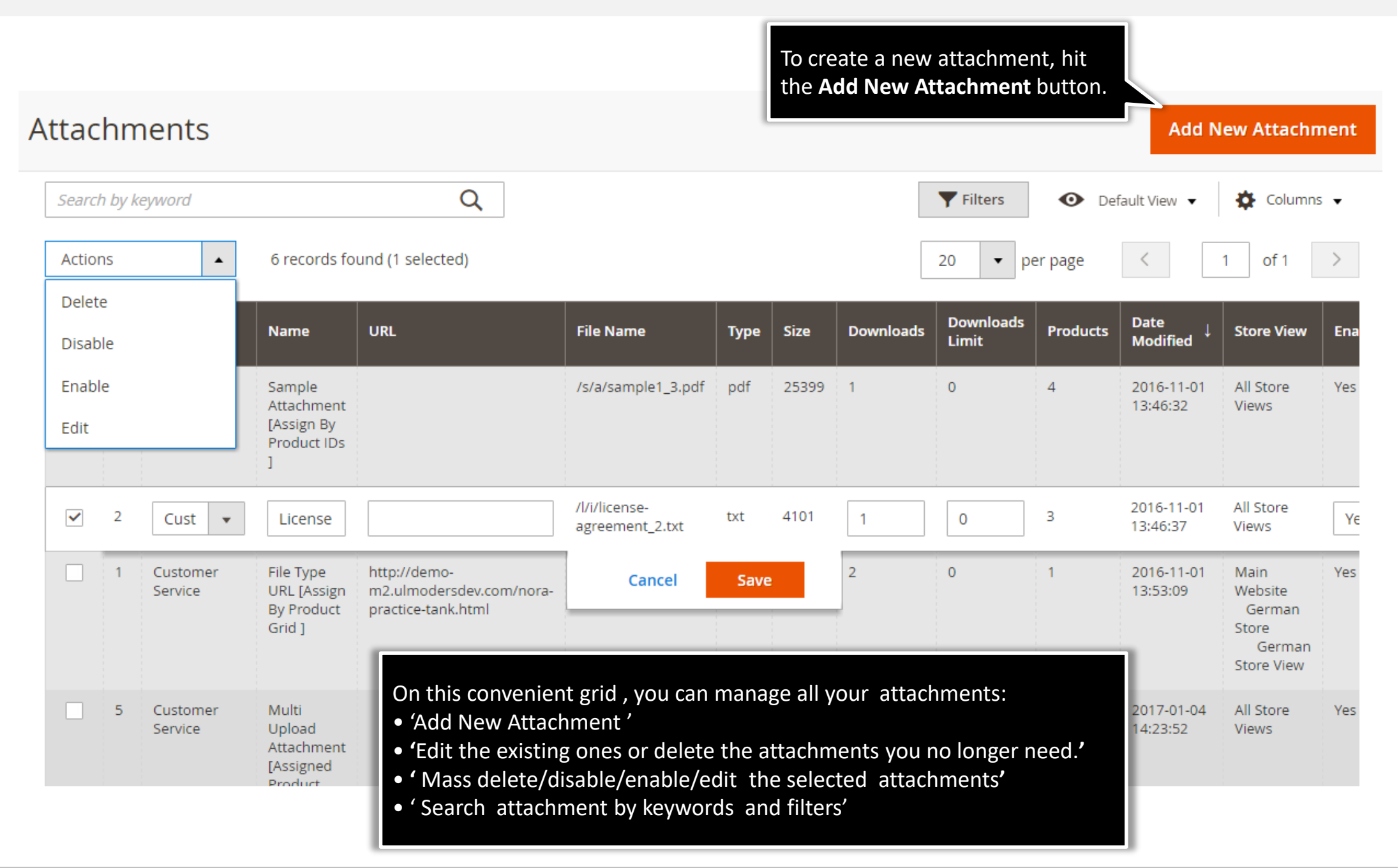

# **2.2.1. Edit Attachment : Details**

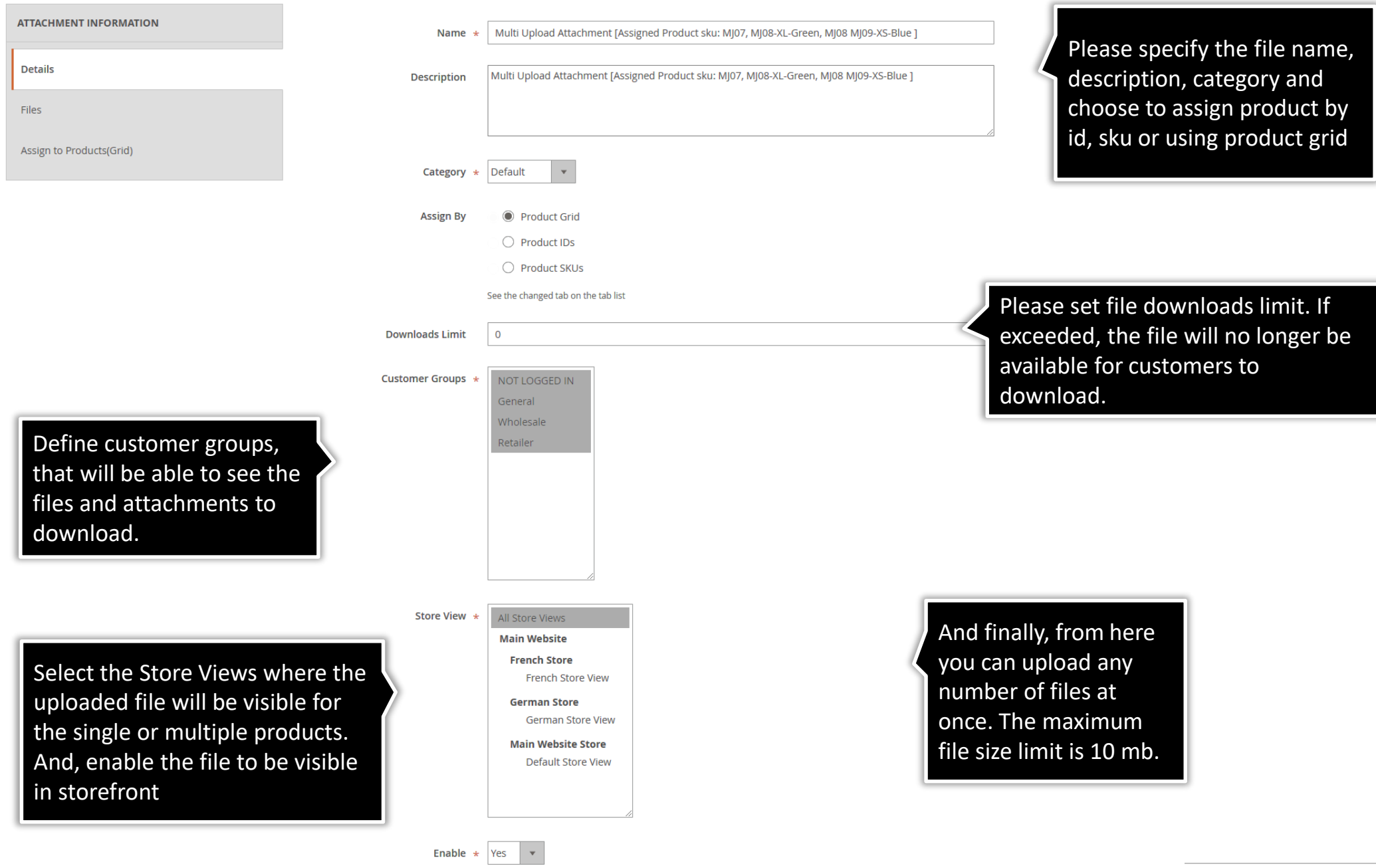

#### **2.2.2. Edit Attachment : Files**

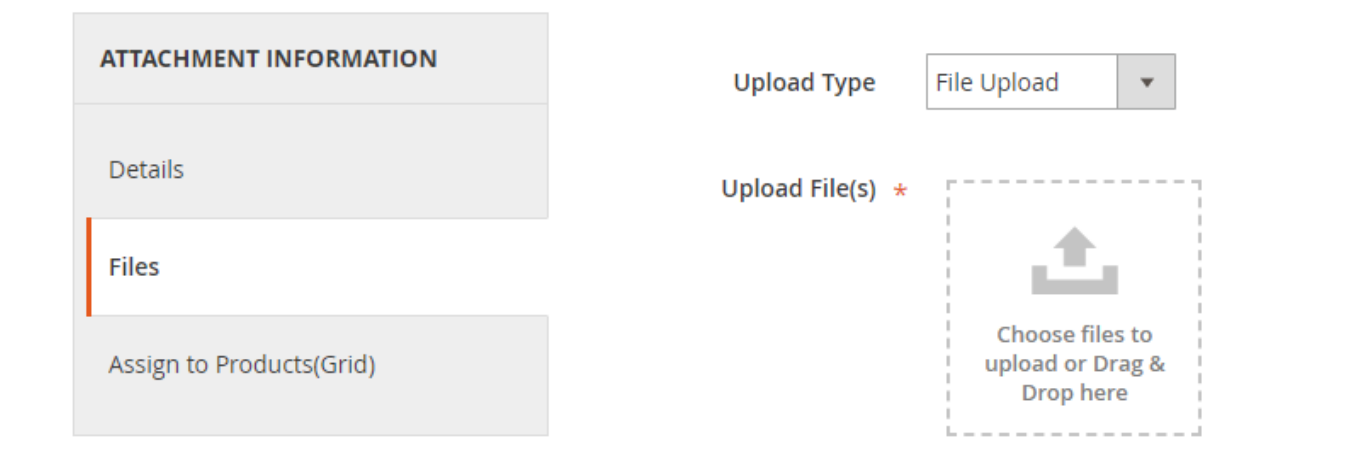

Upload any number of files at once. The maximum file size limit is 10 mb.

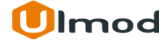

#### **2.2.3. Edit Attachment : Products**

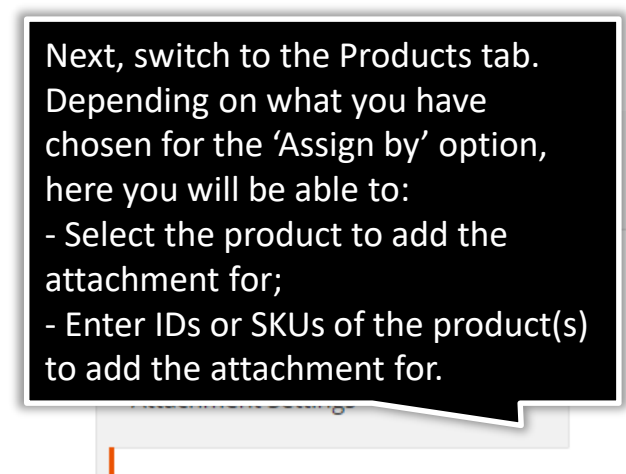

**Products** 

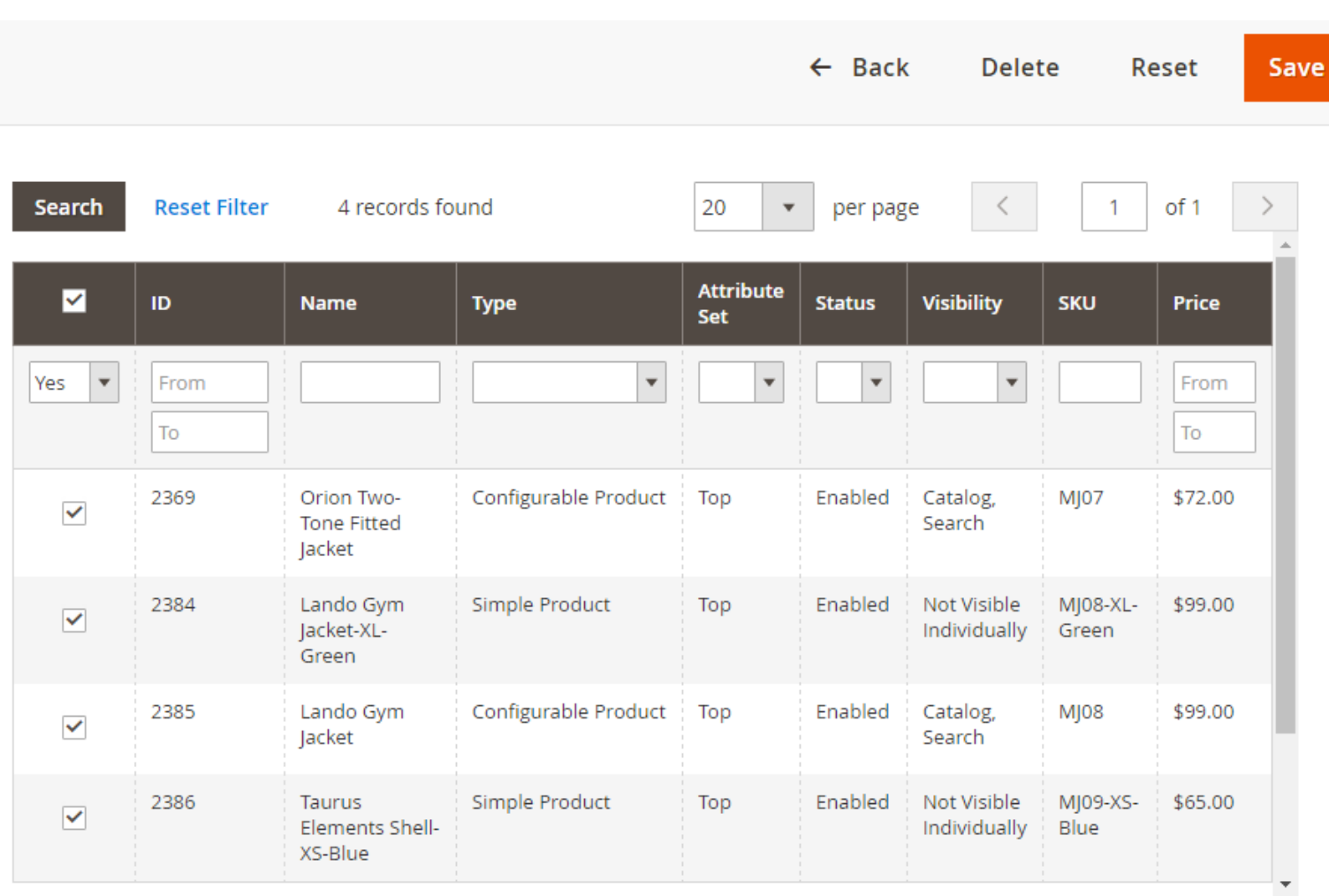

![](_page_11_Picture_4.jpeg)

## **3. Front-End View**

<span id="page-12-0"></span>![](_page_12_Picture_28.jpeg)

# **4. Support**

#### <span id="page-13-0"></span>**Need Help?**

Ulmod Support team is always ready to assist you, no matter which part of the world you are in. If something does happen and you think you might be experiencing an issue or bug, please contact us via **[support@ulmod.com](mailto:support@ulmod.com)** and we will help you out.

#### **Got Questions ?**

Should you have any questions or feature suggestions, please contact us at **<http://ulmod.com/contact/>** Your feedback is absolutely welcome!

![](_page_13_Picture_5.jpeg)